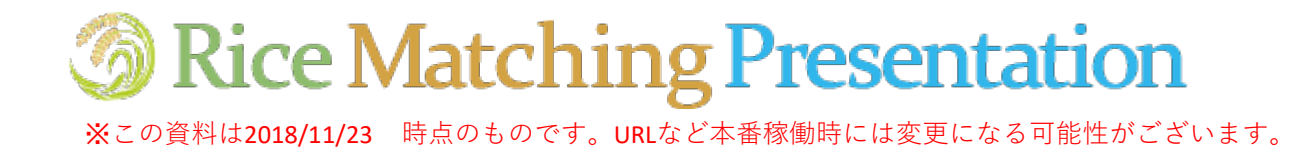

### **サイト基本情報**

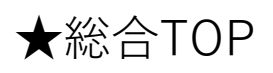

[http://www.rice-match.net/](https://www.rice-match.net/)

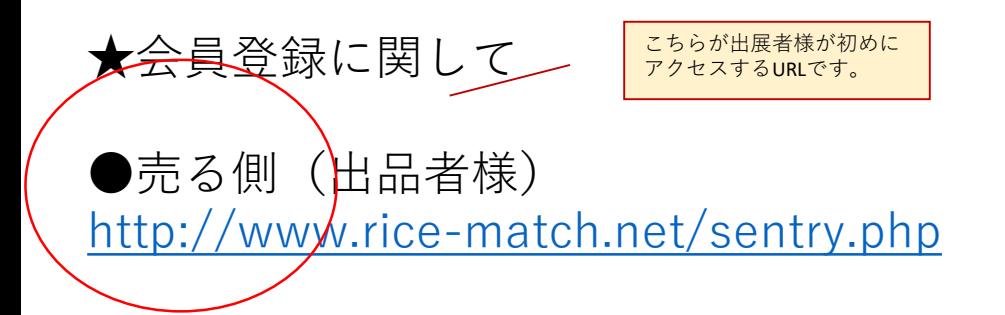

売る側(出品者様)のユーザー登録 商品登録に関しては次ページより説明いたします。

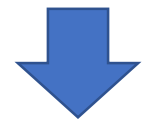

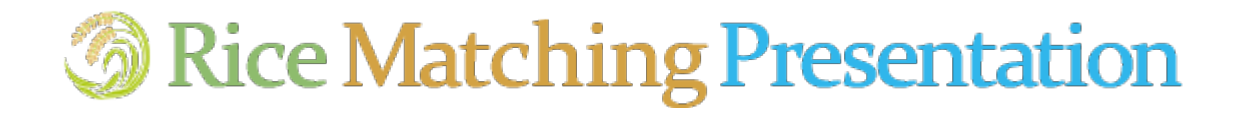

### **売る側(出品者様)のユーザー登録**

#### ①以下にアクセスします。 http://www.rice-match.net/s[entry.php](http://r-match.jrra.or.jp/okome_test/entry.php)

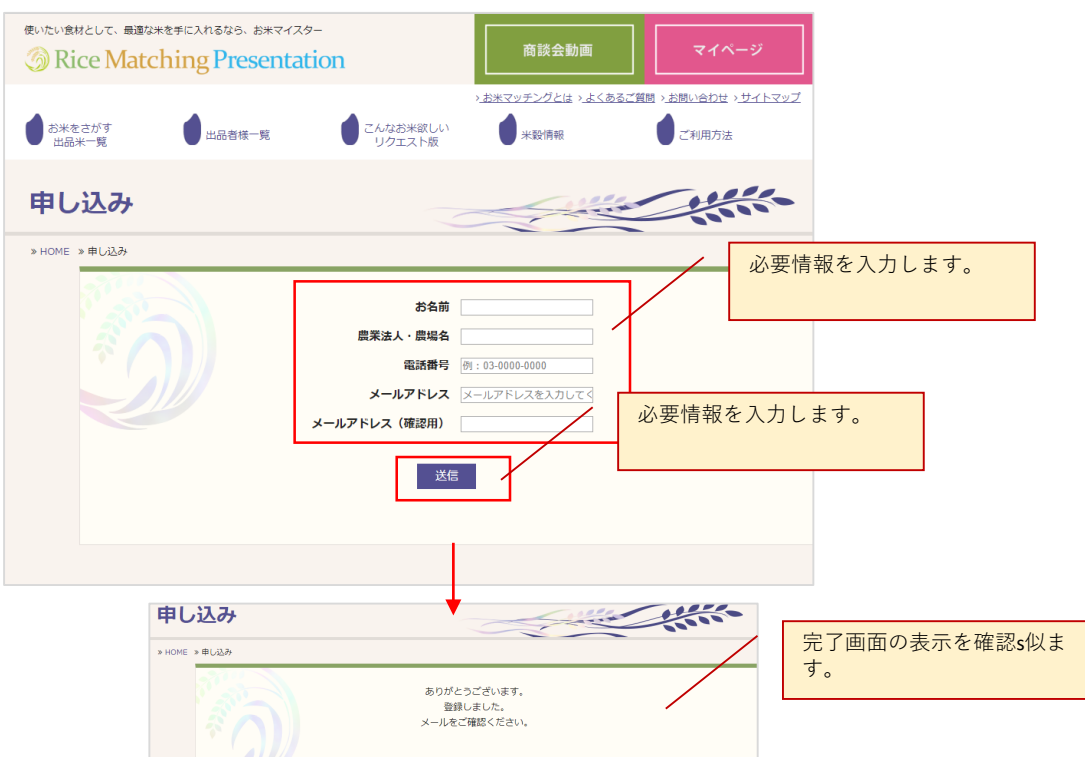

#### ②仮登録案内のメールを確認し、本文内のURLをク リックします。

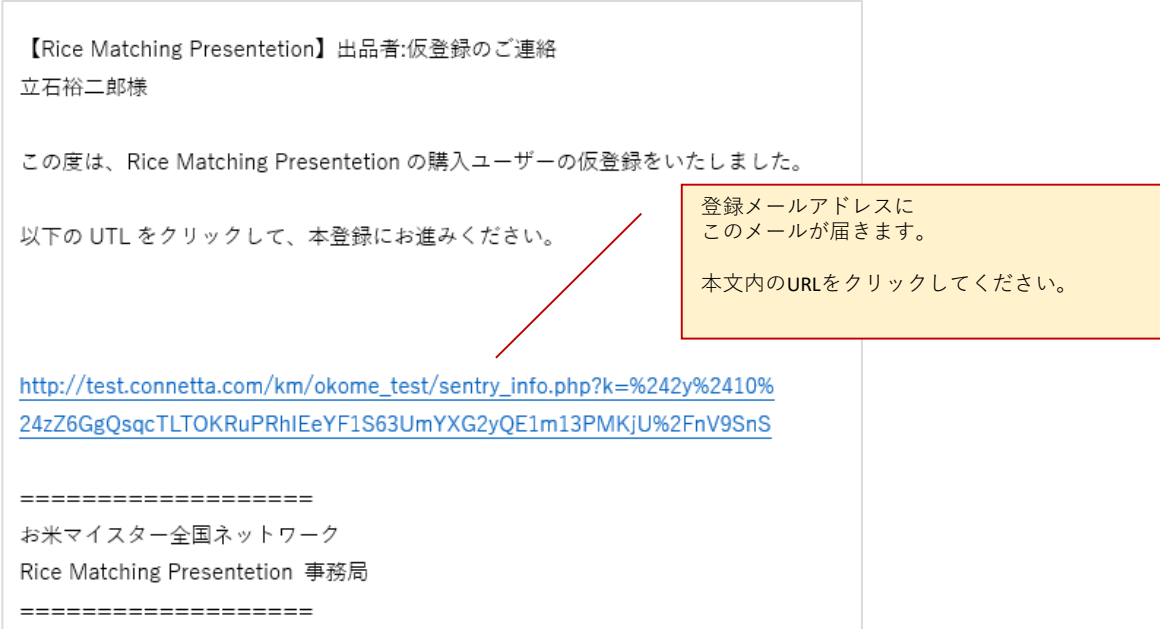

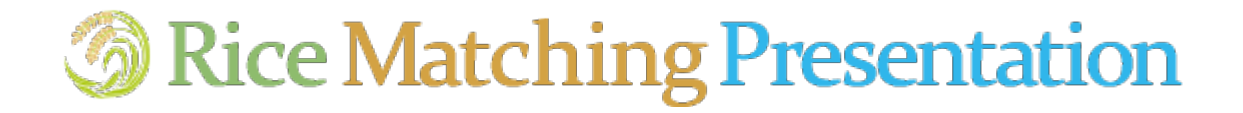

## **売る側(出品者様)のユーザー登録**

## ③登録情報を入力します。

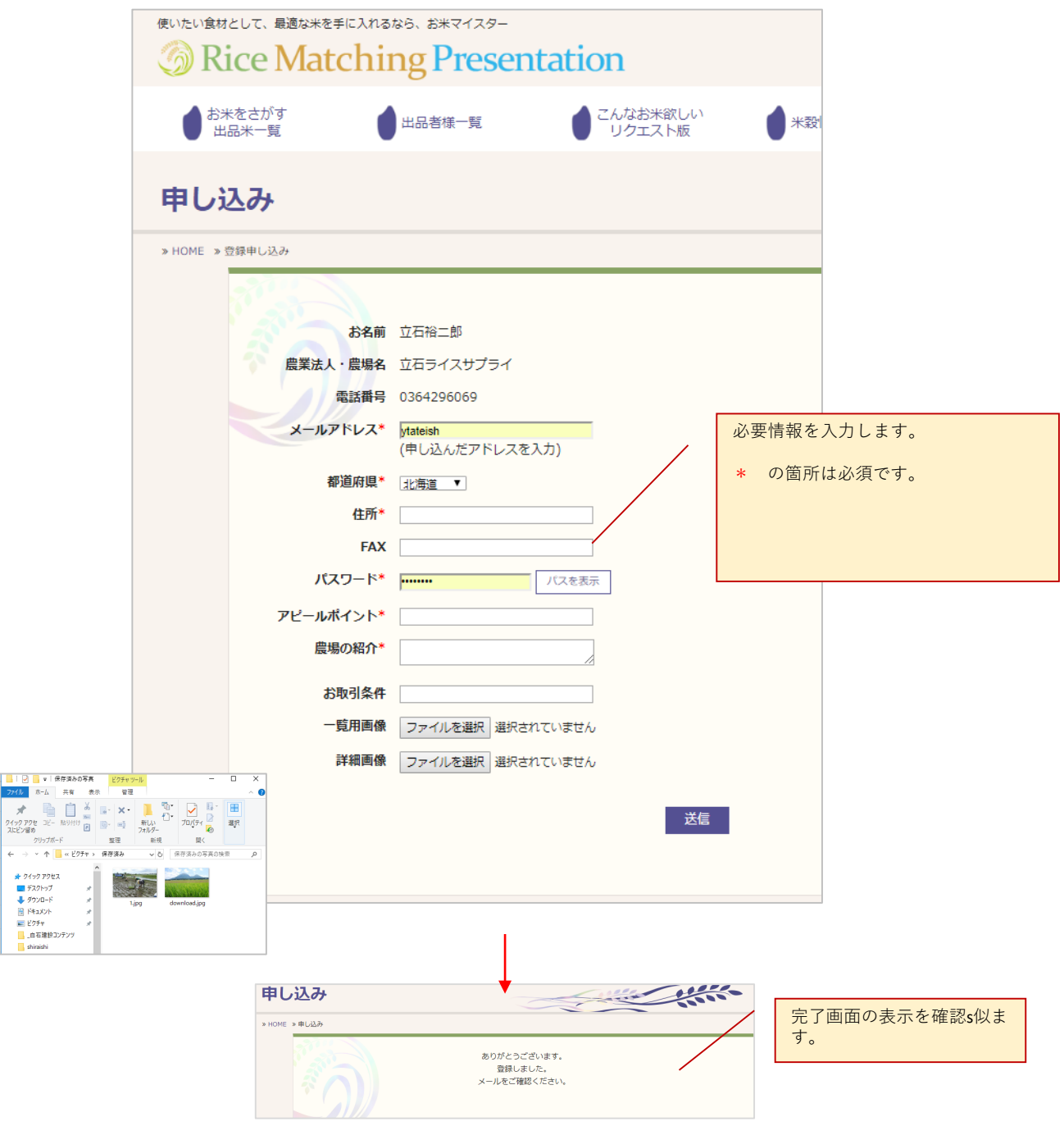

# **Rice Matching Presentation**

## **売る側(出品者様)のユーザー登録**

#### ③登録完了メールを確認します。

====================

【Rice Matching Presentetion】出品者:本登録のご連絡 様 この度は、Rice Matching Presentetion の出品ユーサ?ーの本登録をいただきありがとうございました。 お名前 メール本文にあるURLからもログイ 以下の UTL か?ログイン画面になります。 ン画面に移動できます。 http://test.connetta.com/km/okome\_test/login.pkp 電話番号 ユーザーID は登録メールアドレスになります。パスワードは本登録時に設定したものになります。 ログイン後サイト右上の「マイページ」からお米の出品やプロフィールの編集ができます。 よろしくお願い申し上げます。 =================== お米マイスター全国ネットワーク Rice Matching Presentetion 事務局

# **S** Rice Matching Presentation

## **売る側(出品者様)のユーザー登録**

①ログインします。

#### ★ログイン画面 [http://www.rice-match.net/login.php](http://r-match.jrra.or.jp/)

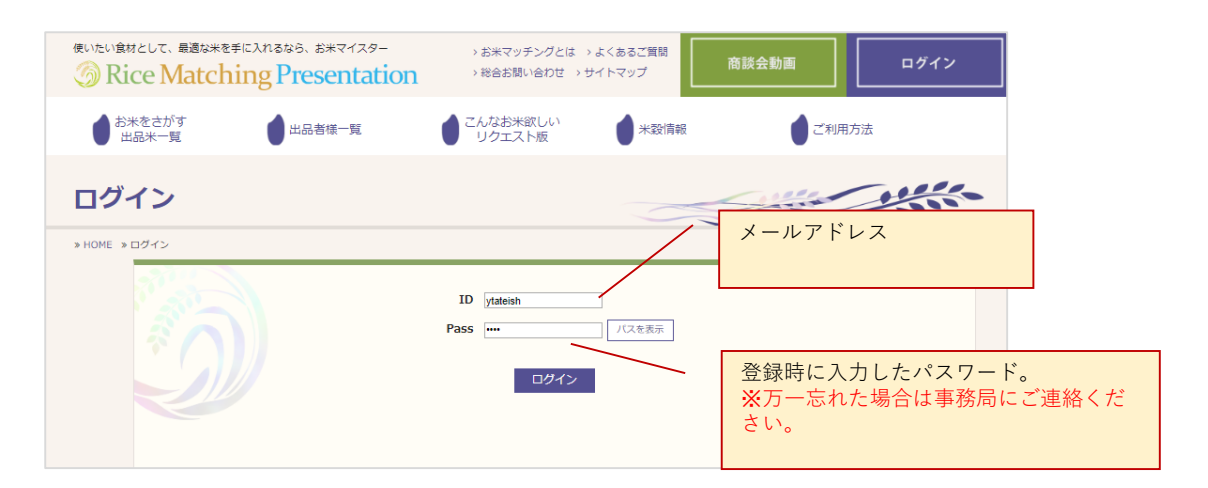

### ②マイページに遷移します。

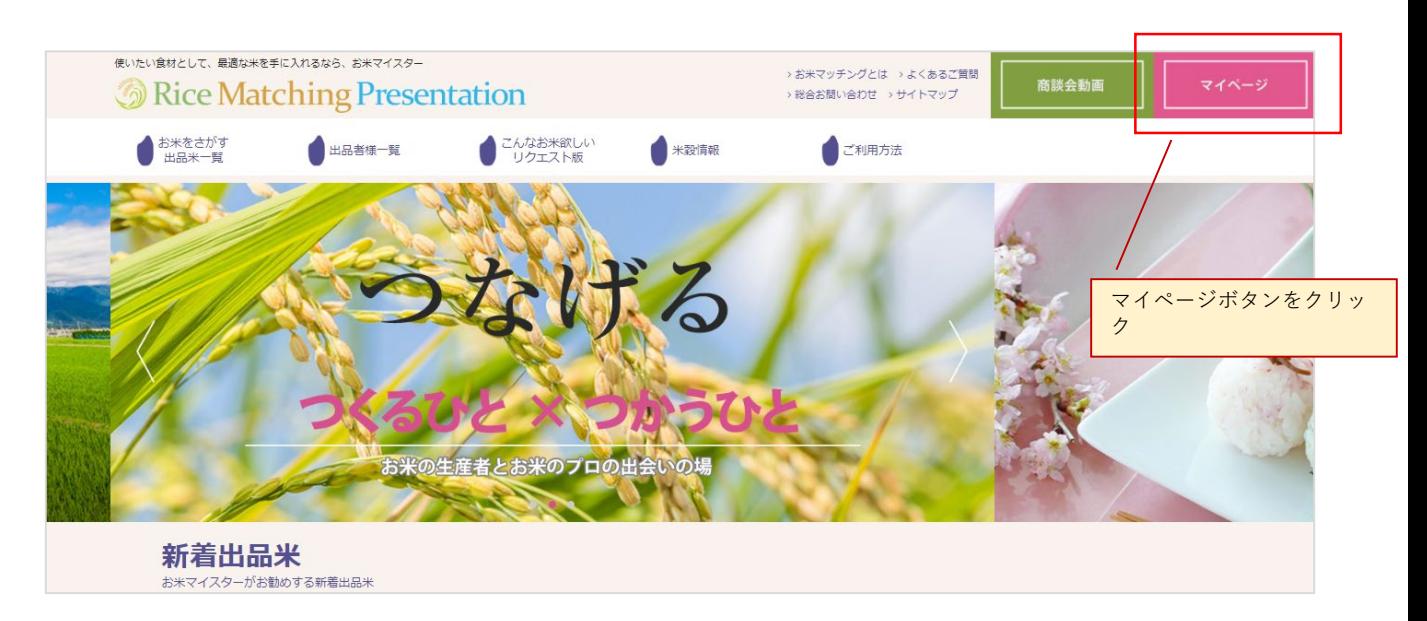

# **S** Rice Matching Presentation

## **売る側(出品者様)のユーザー登録**

#### ①登録情報を更新できます

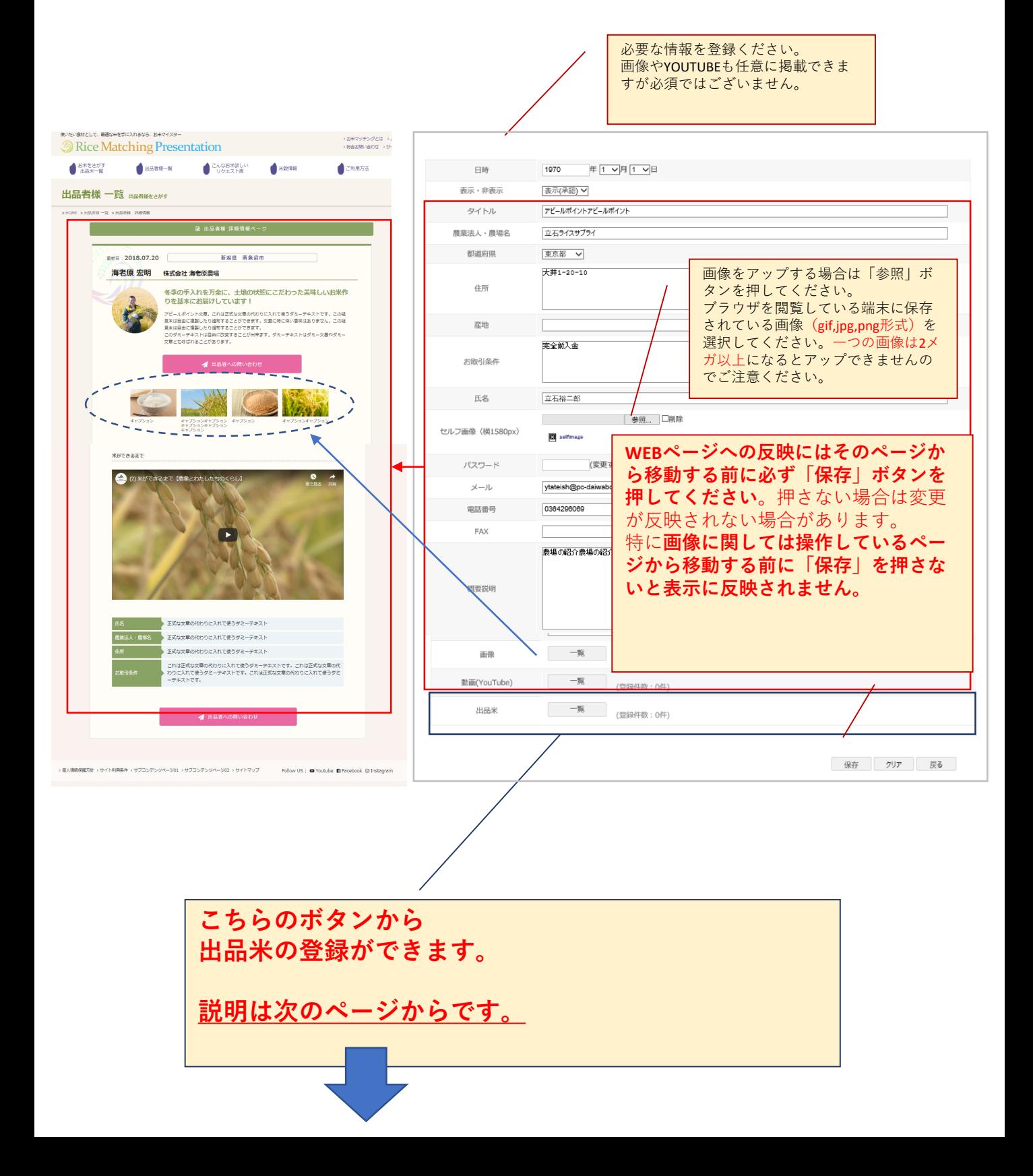

# **S** Rice Matching Presentation

### **売る側(出品者様)のユーザー登録**

## ①新規追加できます。

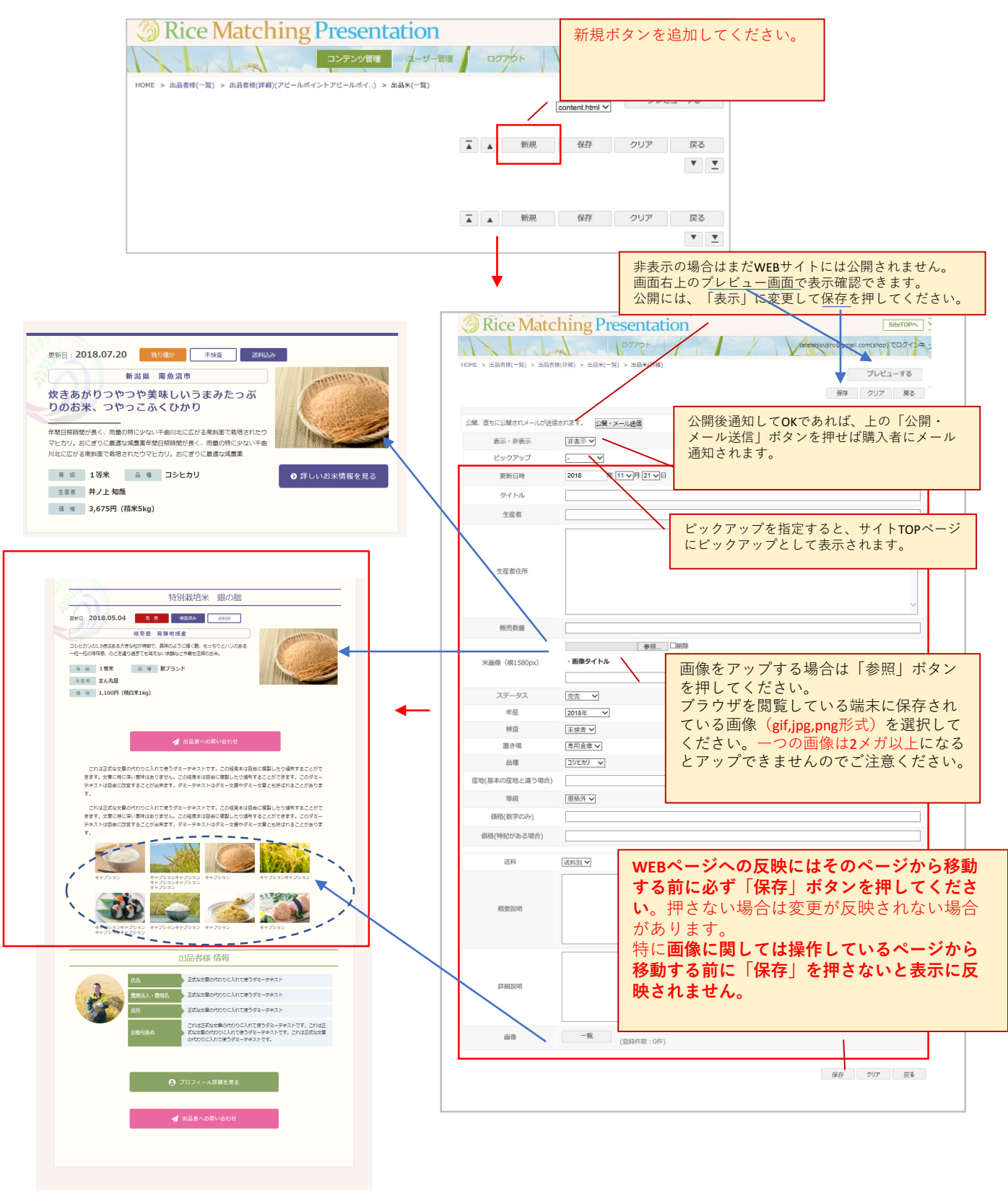